## **Spider man** – video les

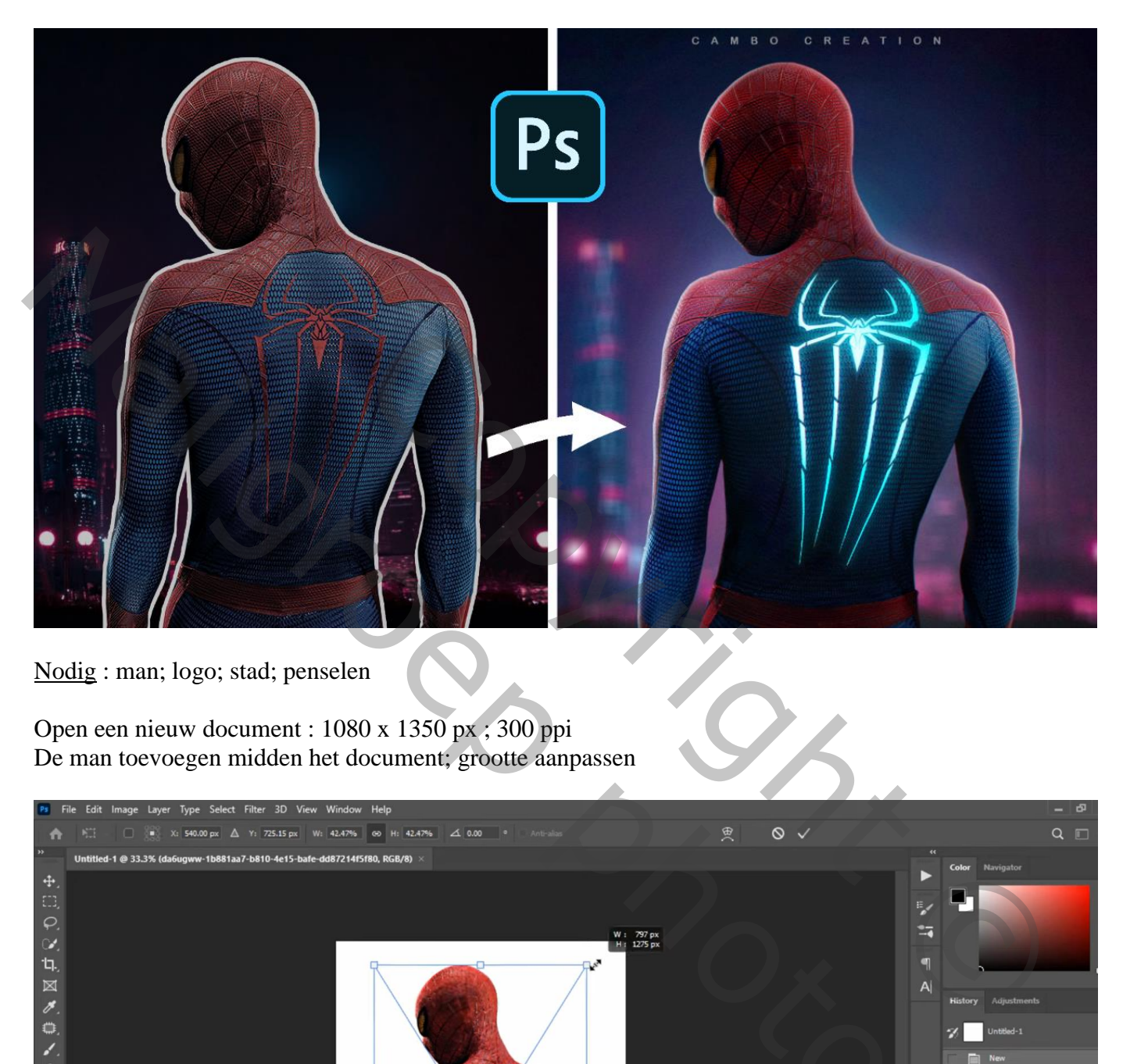

Nodig : man; logo; stad; penselen

Open een nieuw document : 1080 x 1350 px ; 300 ppi De man toevoegen midden het document; grootte aanpassen

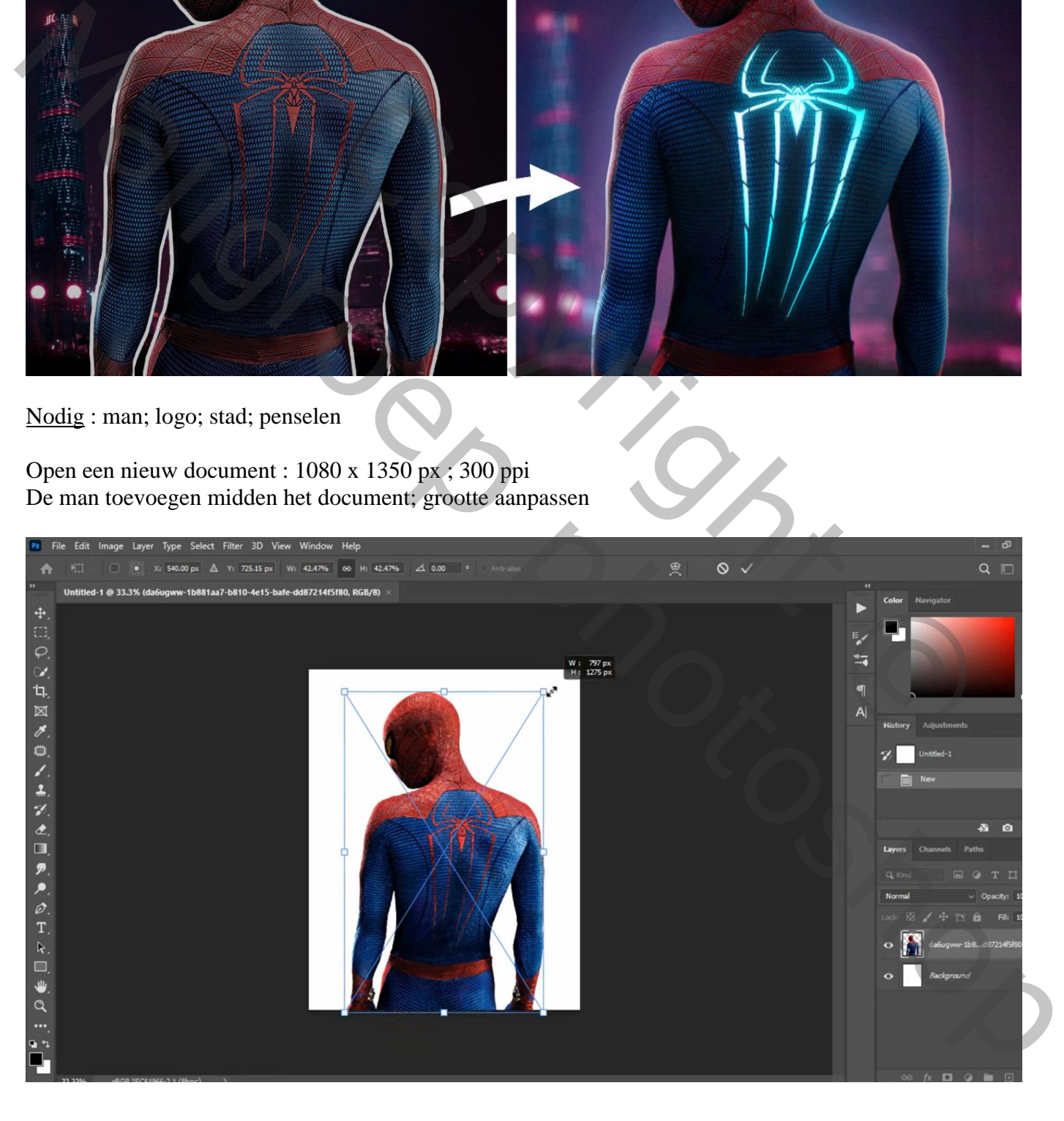

De "stad" onder laag "man" slepen; plaats en grootte aanpassen

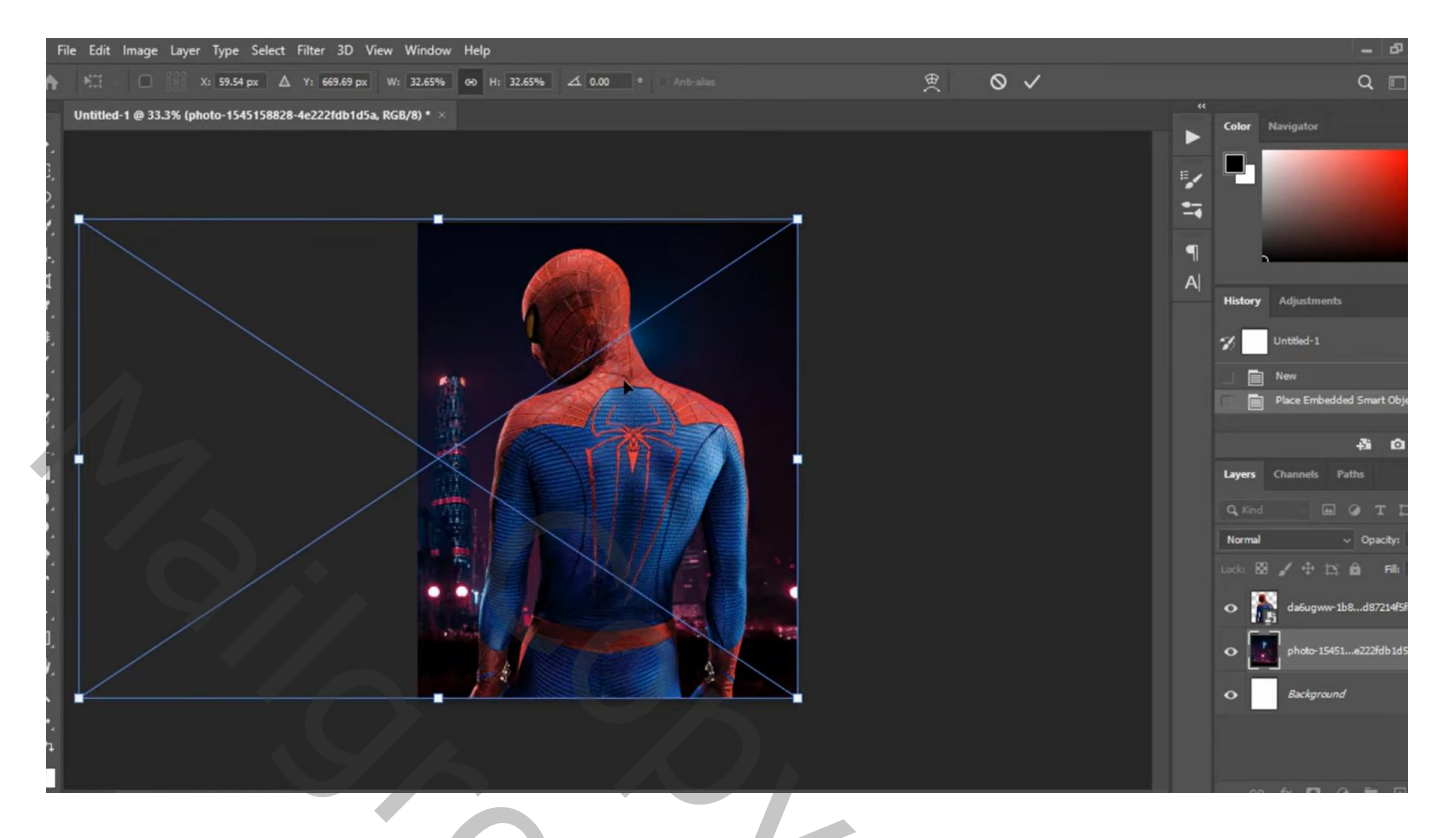

Open het logo; Selecteren  $\rightarrow$  Kleurbereik : het wit aanklikken, Overeenkomst = 161 ; OK

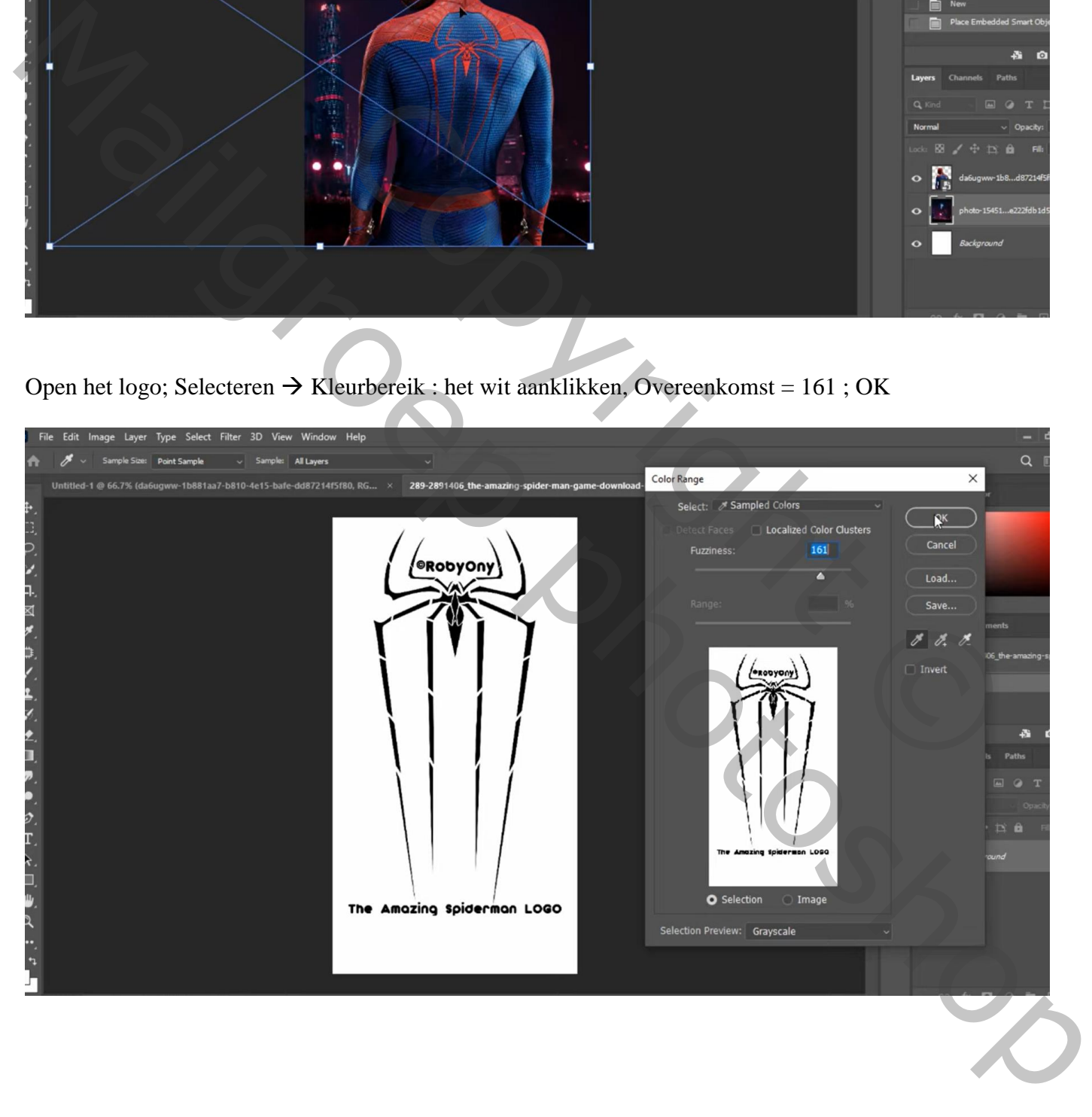

Laagmasker toevoegen; laagmasker omkeren (Ctrl + I) ; op het laagmasker werken met hard zwart penseel om de teksten te verwijderen

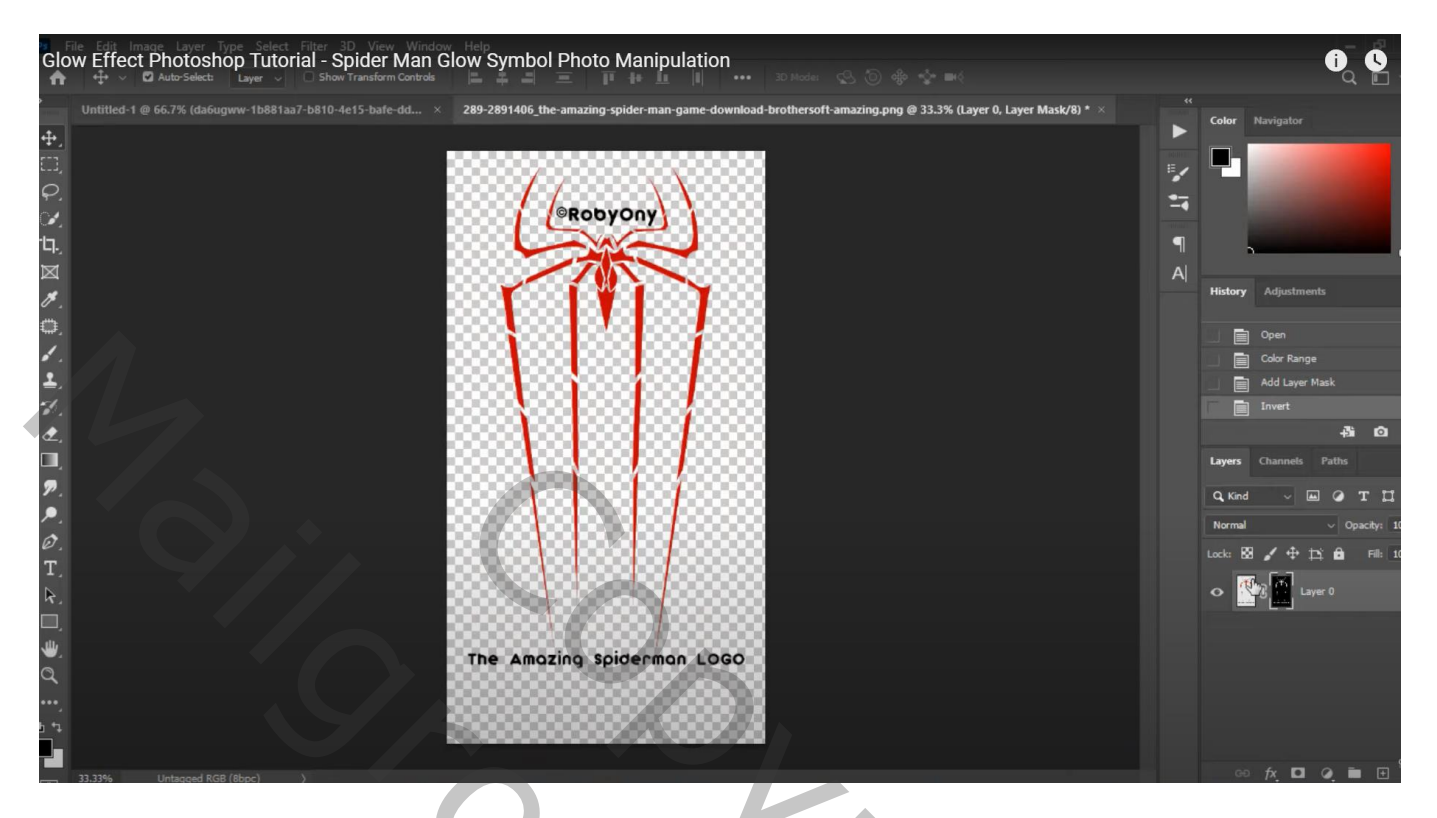

De laag omzetten in Slim Object; slepen naar ons werkdocument boven de man Zo passend mogelijk maken (Transformatie  $\rightarrow$  Verdraaien)

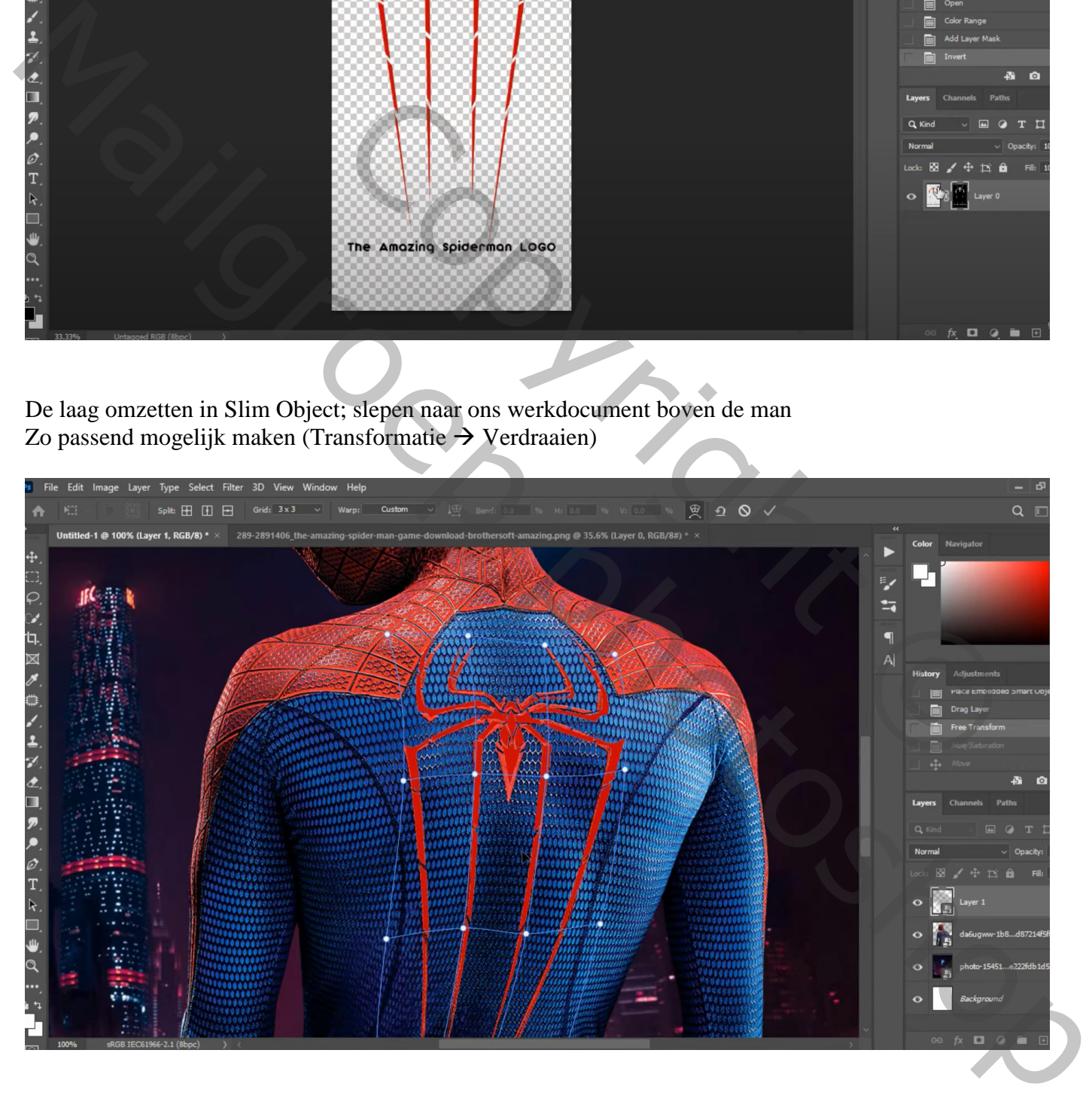

Voor het logo : Afbeelding  $\rightarrow$  Aanpassingen  $\rightarrow$  Kleurtoon/Verzadiging (of een Aanpassingslaag als Uitknipmasker) ; Vink vullen met kleur aan, waarden = 187 ; 74 ; 80

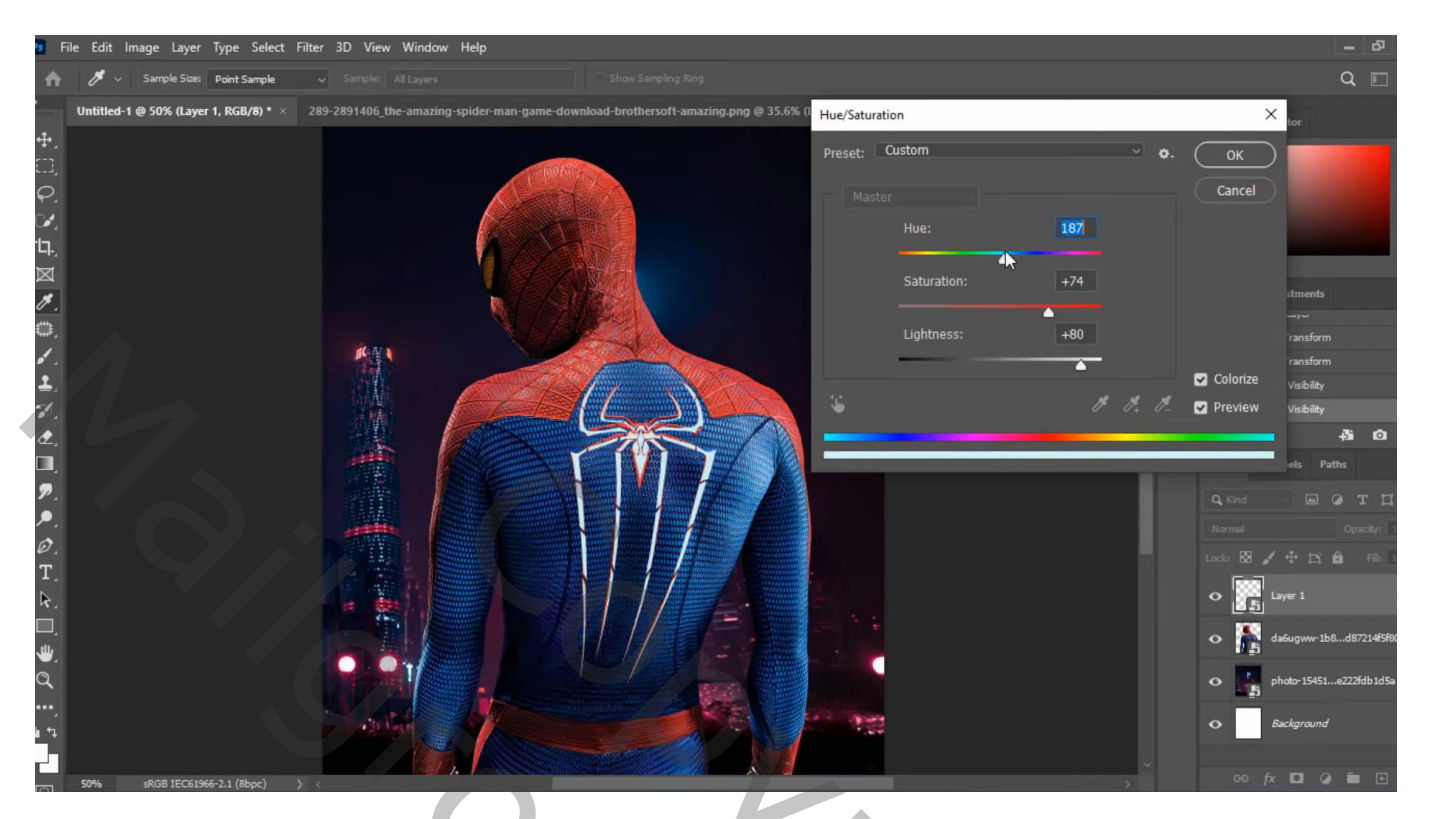

Bovenste laag met "logo" even uitzetten.

Op de laag met "man" het logo selecteren; Afbeelding  $\rightarrow$  Aanpassingen  $\rightarrow$  Helderheid/Contrast : Rode tinten =  $-130$ ;  $-1$ ; 3; Deselecteren.

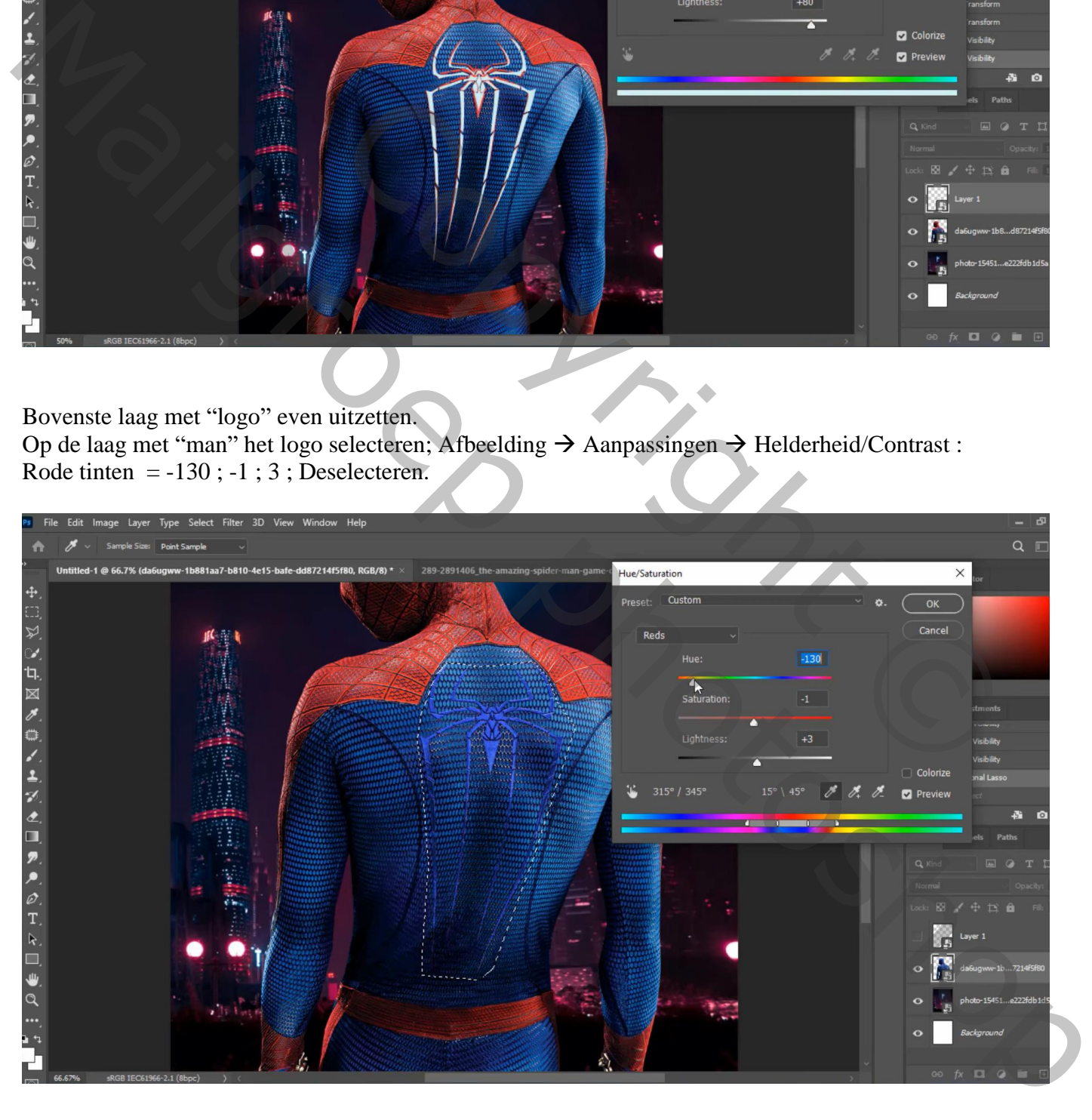

Boven laag "man" een Aanpassingslaag 'Niveaus' : Uitvoer = 0 ; 110 ; Uitknipmasker Op laagmasker licht schilderen rond randen van de man, zacht zwart penseel, strm = 45%

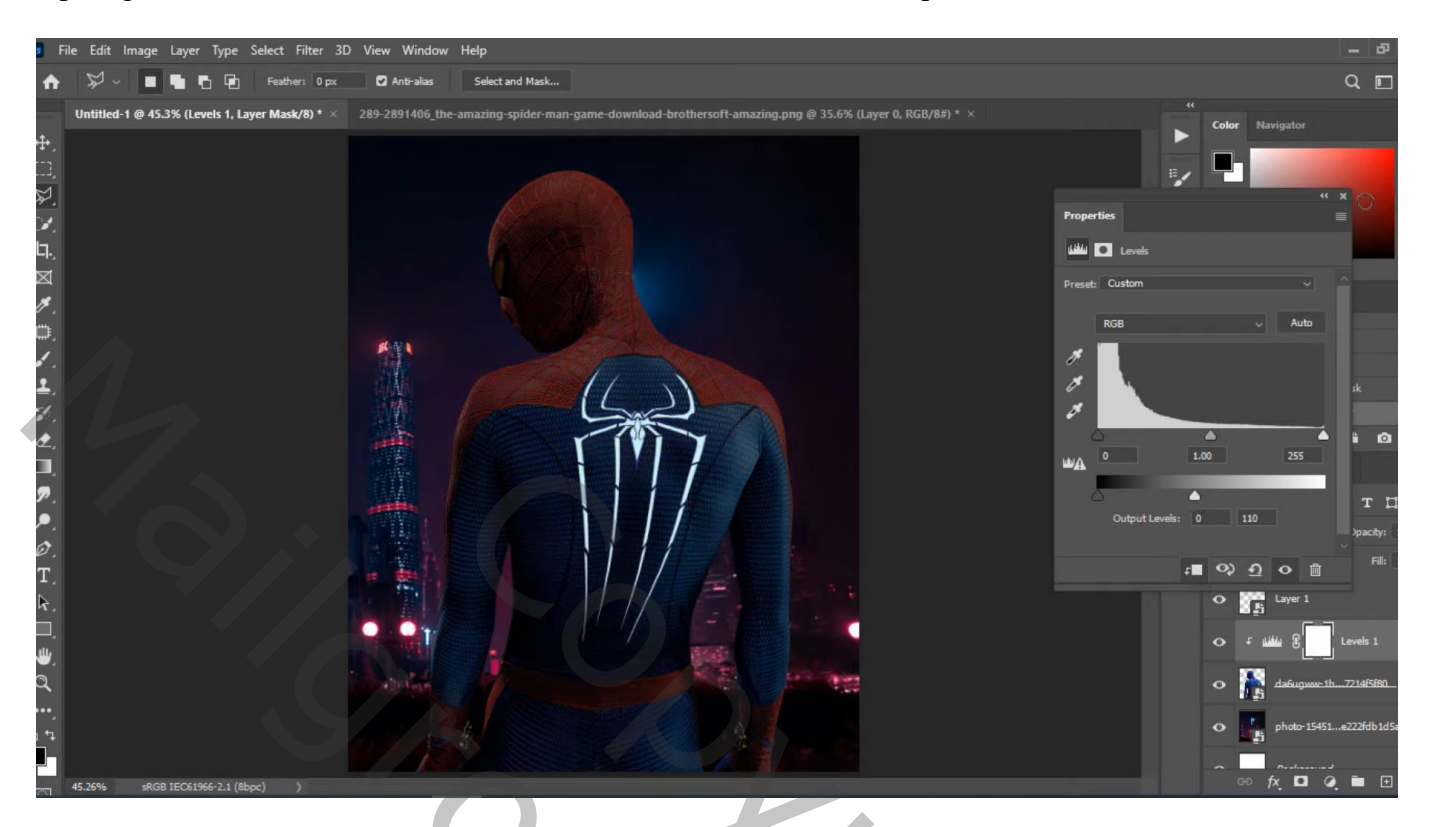

Nieuwe laag toevoegen onder de "man"; kleurstaal nemen van de stad; schilder achter de man Neem eerst een roze staal (voor rechts : # D14E86); een blauw staal (voor links : 50B4D3) Laagmodus = Lineair Tegenhouden ; laagdekking =  $30\%$ 

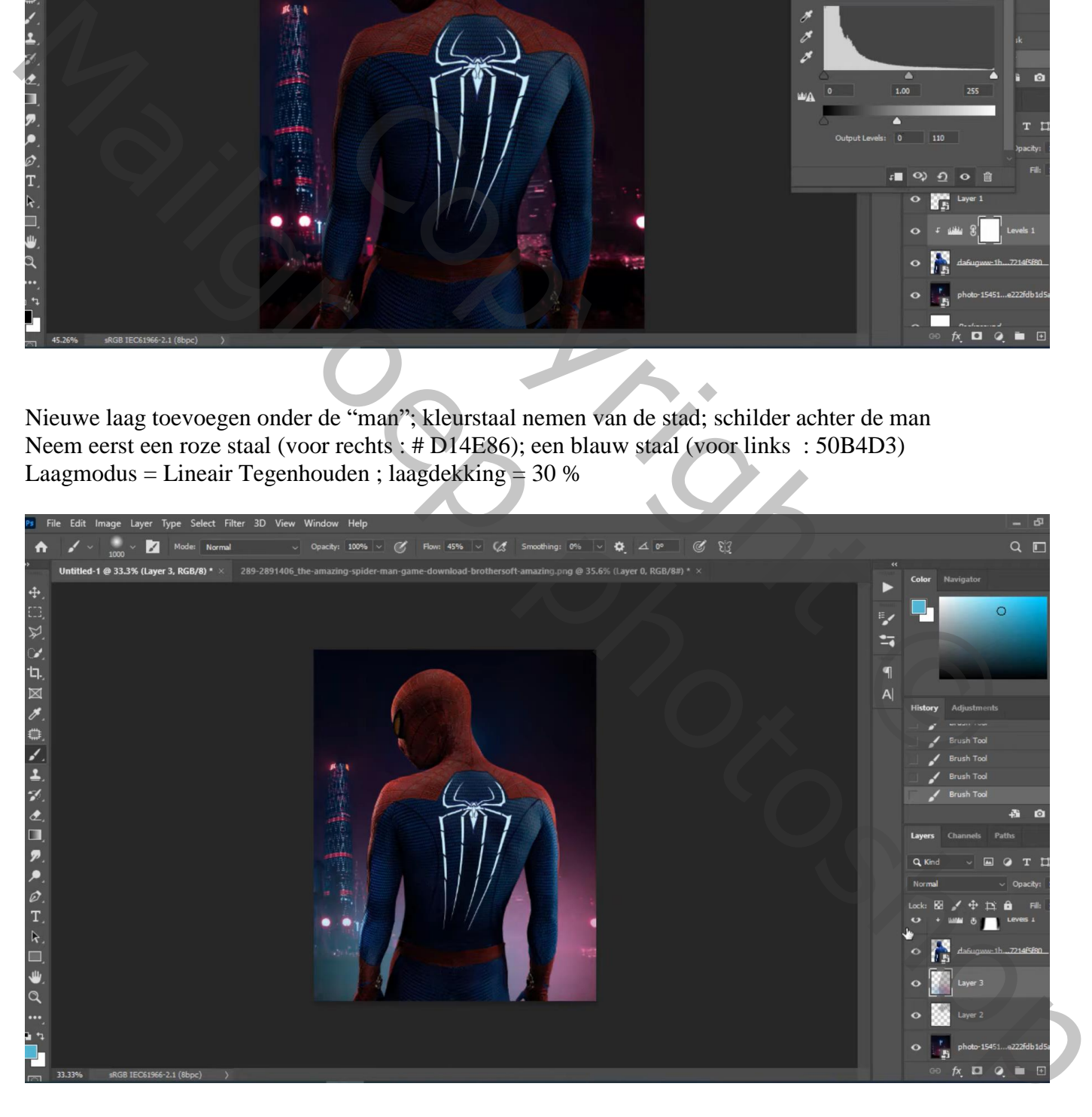

Nog een nieuwe laag; zacht lichtblauw penseel (# AAD7E3) ; licht achter de man schilderen Laagdekking  $= 30 %$ 

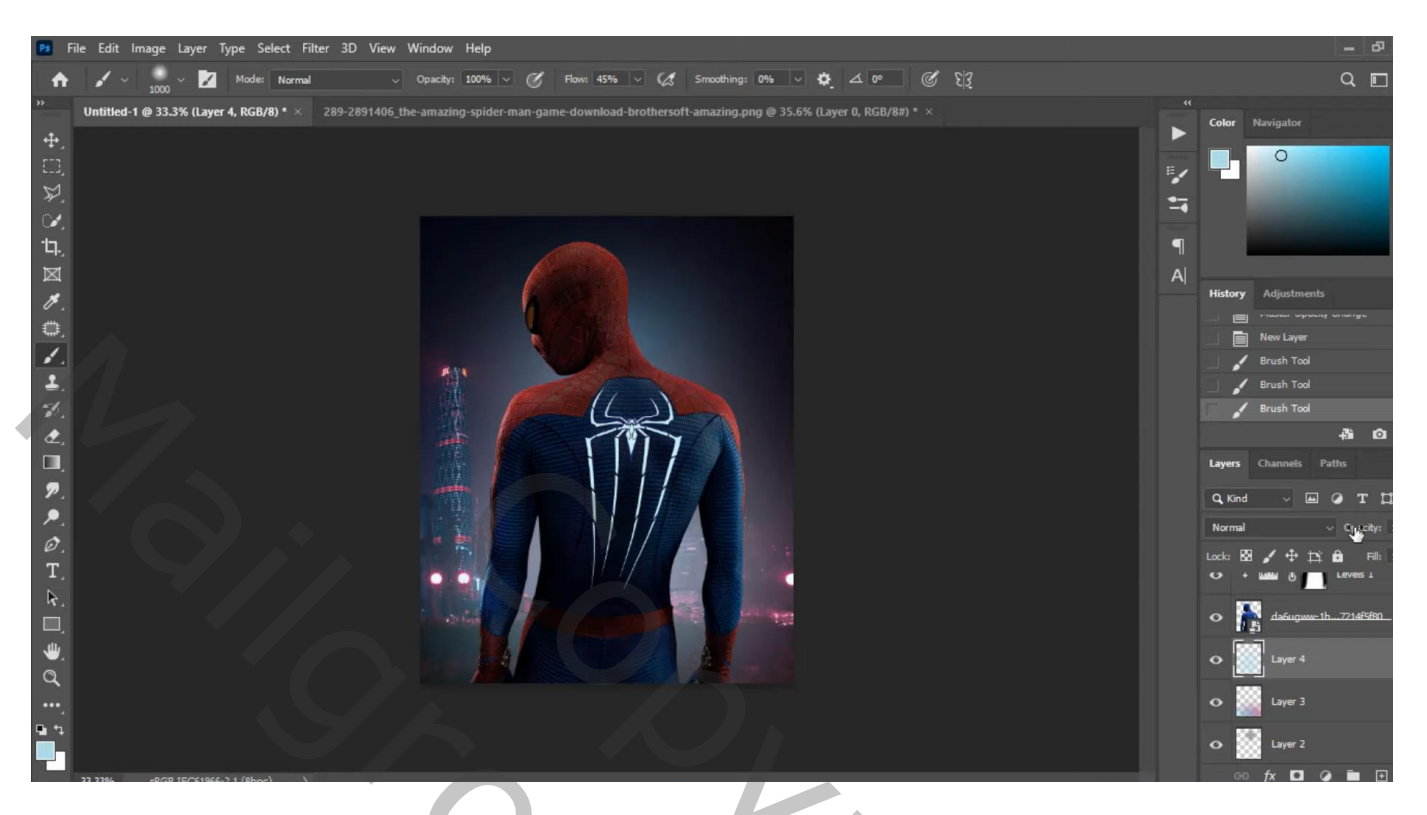

Voor laag met "stad" : Filter  $\rightarrow$  Vervagen  $\rightarrow$  Omgevingsvervaging = 14 px De 3 lagen onder de man selecteren  $\rightarrow$  groeperen in de groep "achtergrd"

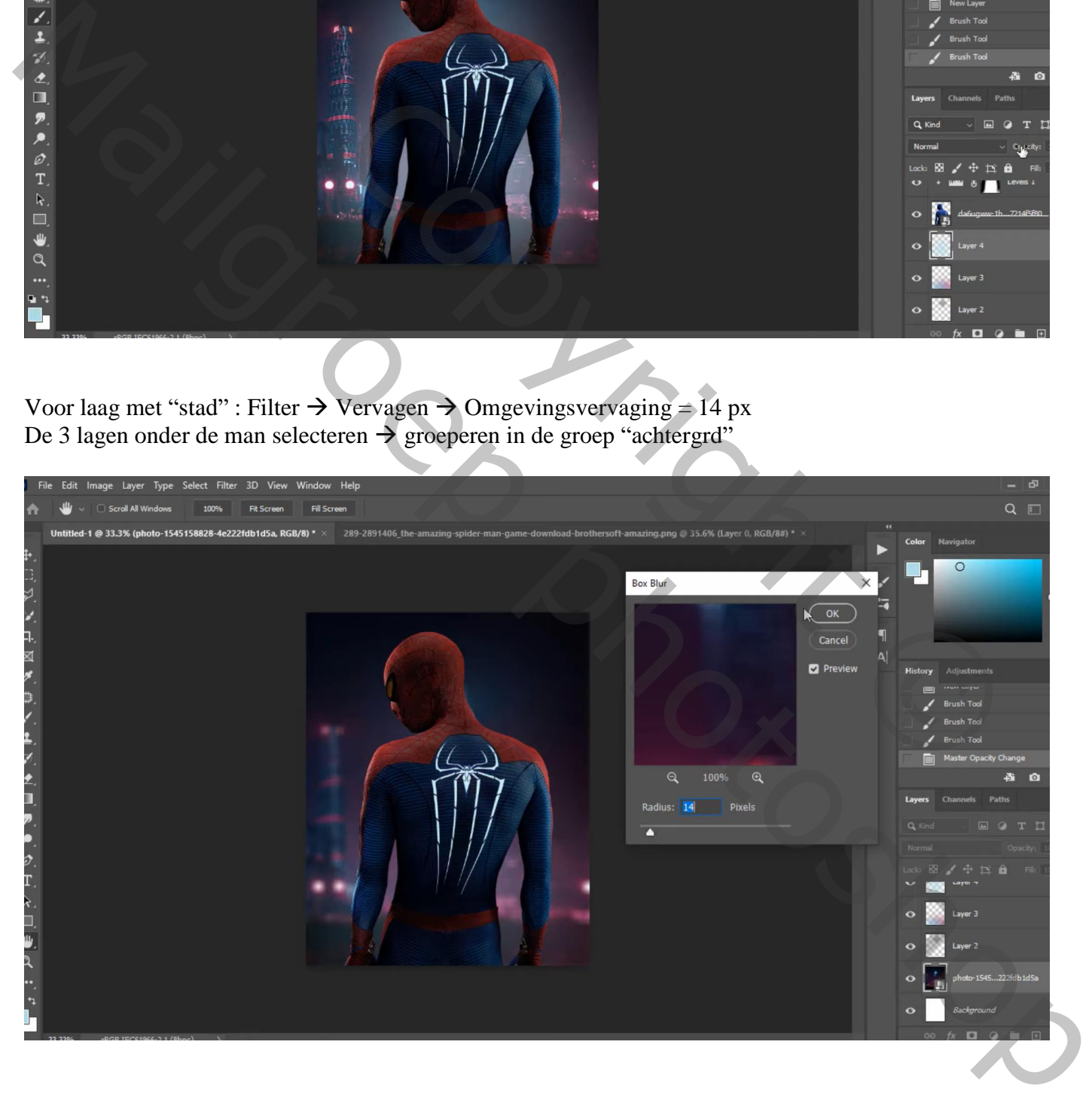

Terug boven de "man" een Aanpassingslaag 'Helderheid/Contrast' : -44 ; 19 ; Uitknipmasker Op laagmasker schilderen: zacht zwart penseel, schouders en hoofd van de man beschilderen

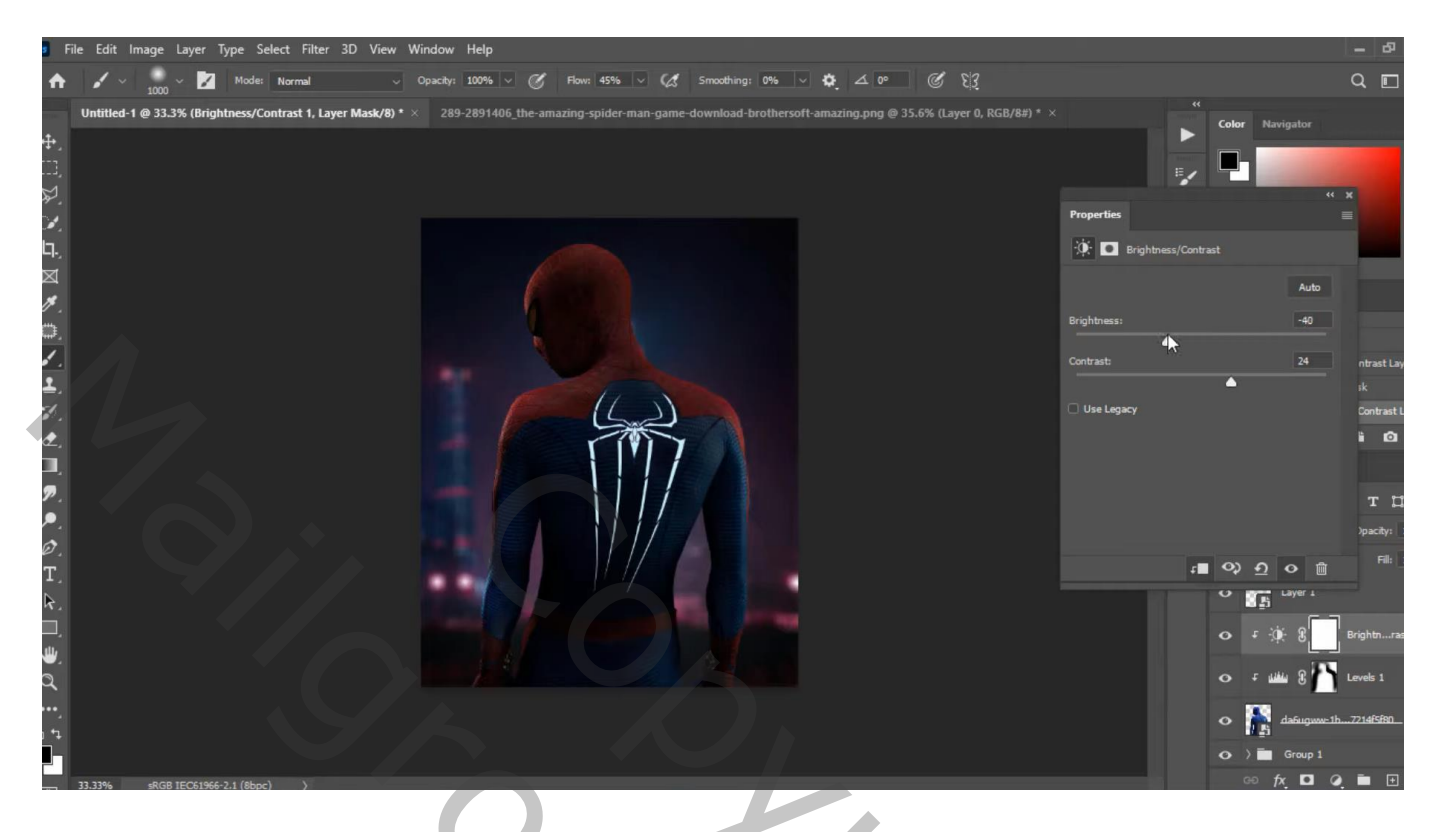

Geef laag "man" Schaduw Binnen : Bleken, # E7F9FF, 42% ; 86° ; 5 px ; 4% ; 24 px

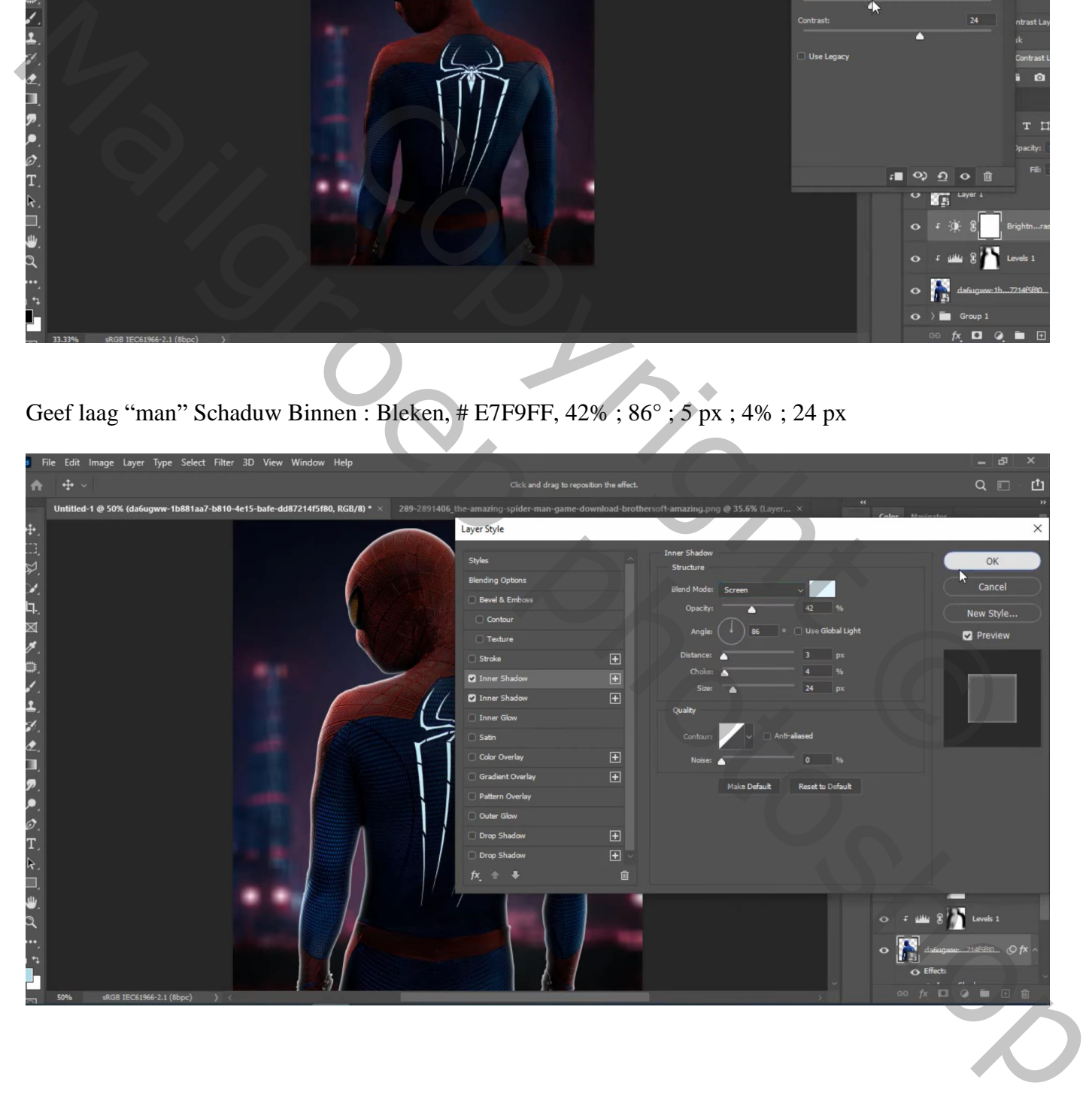

Van de laagstijl een laag maken; de laag boven de aanpassingslagen van de man slepen Laagmasker toevoegen; schaduwen onderaan verwijderen

4 Lagen groeperen in de groep "man"

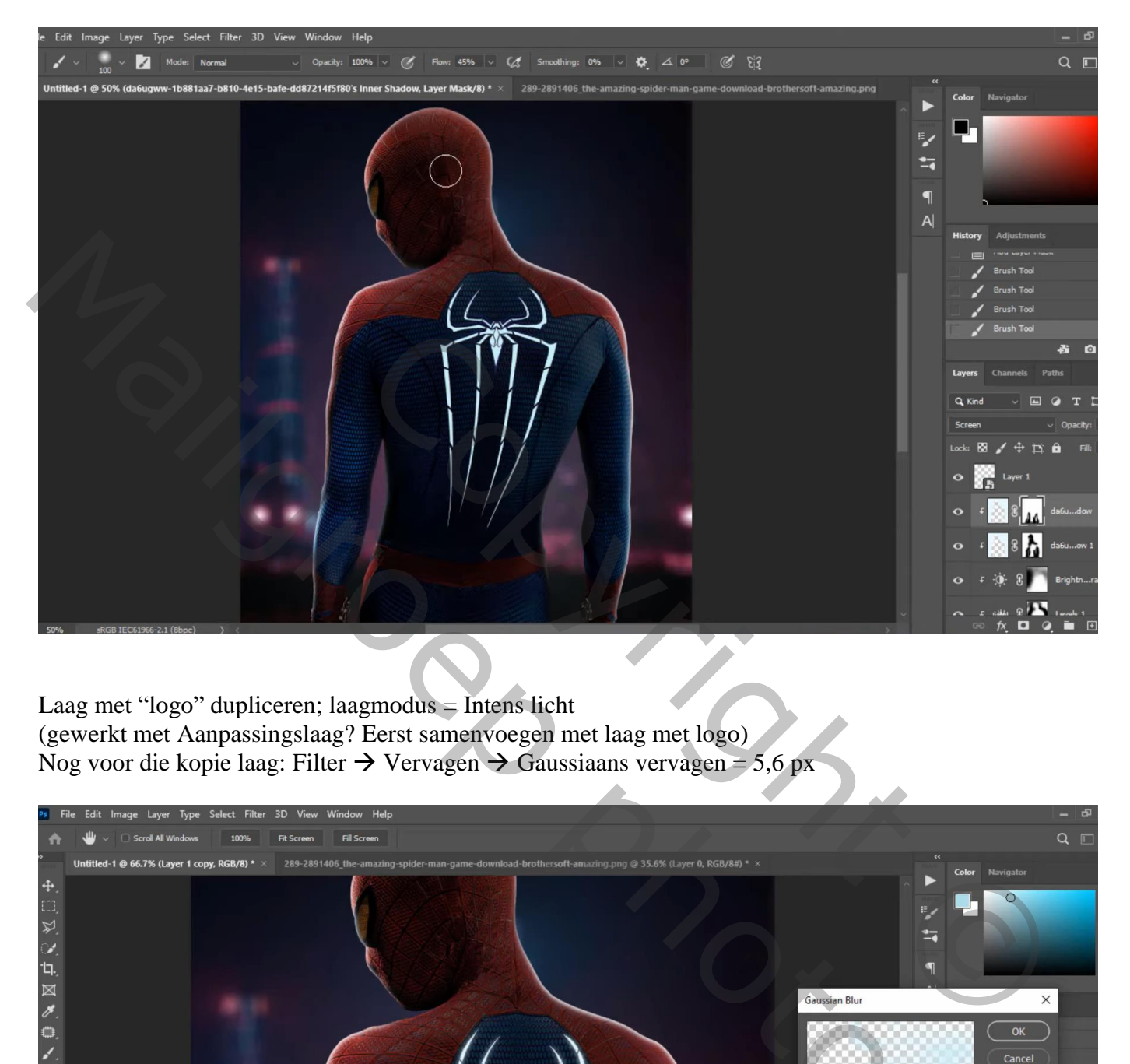

Laag met "logo" dupliceren; laagmodus = Intens licht (gewerkt met Aanpassingslaag? Eerst samenvoegen met laag met logo) Nog voor die kopie laag: Filter  $\rightarrow$  Vervagen  $\rightarrow$  Gaussiaans vervagen = 5,6 px

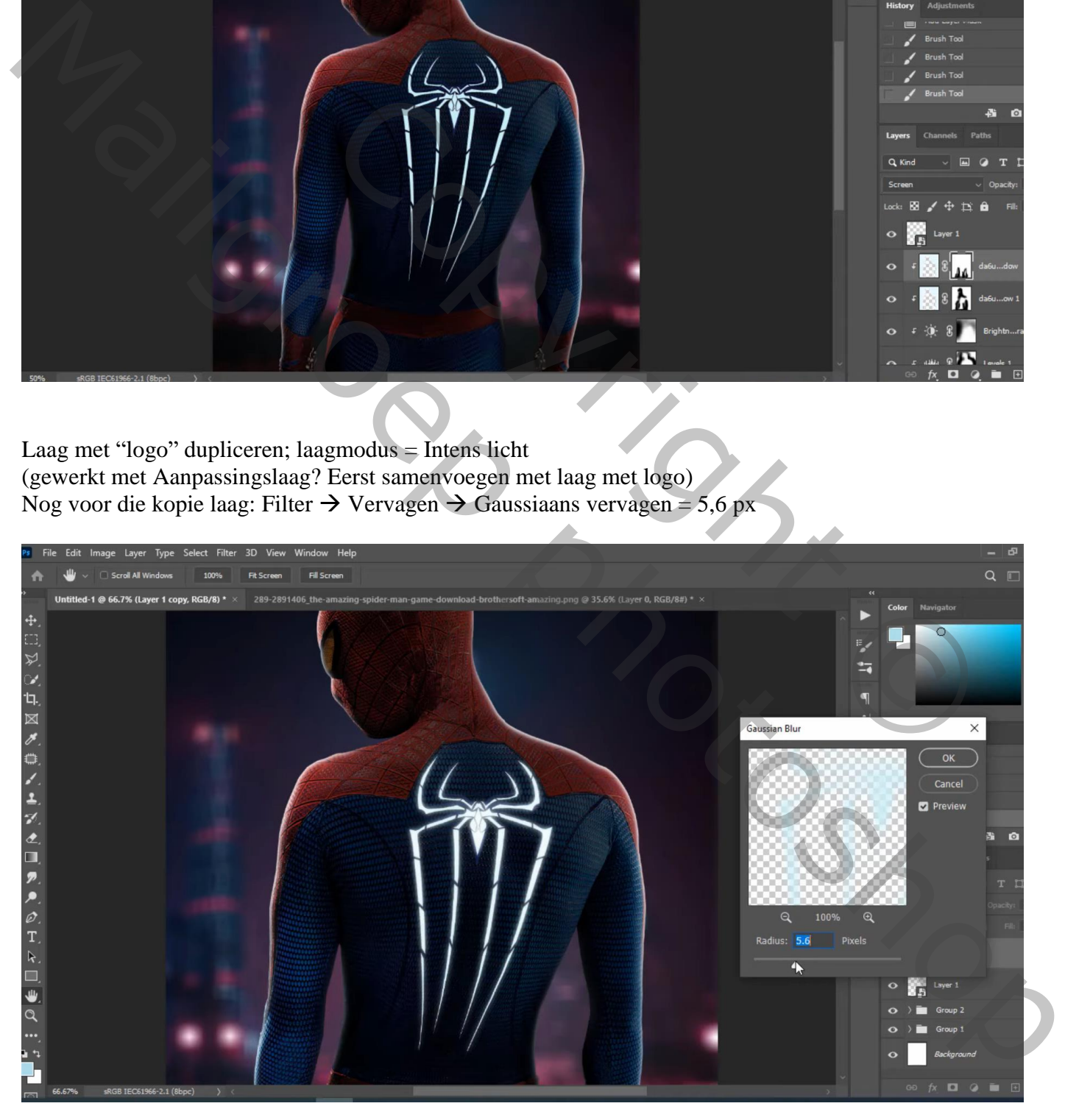

Deze kopie laag dupliceren; laagmodus = Kleur Tegenhouden Gaussiaans vervagen met 15,0 px Voor de eerste kopie : laagdekking = 65% De drie lagen groeperen in de groep "spider"

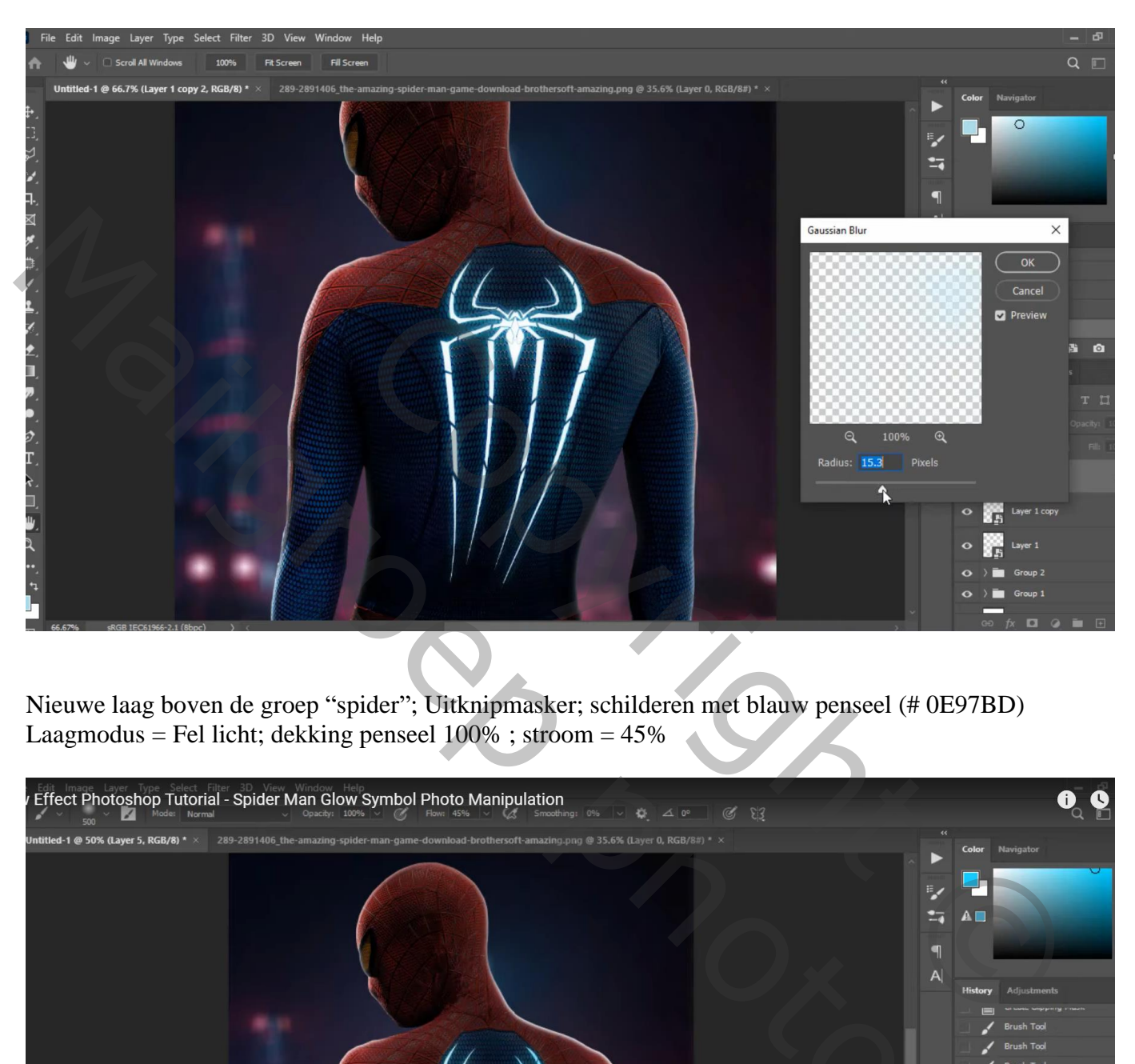

Nieuwe laag boven de groep "spider"; Uitknipmasker; schilderen met blauw penseel (# 0E97BD) Laagmodus = Fel licht; dekking penseel  $100\%$ ; stroom = 45%

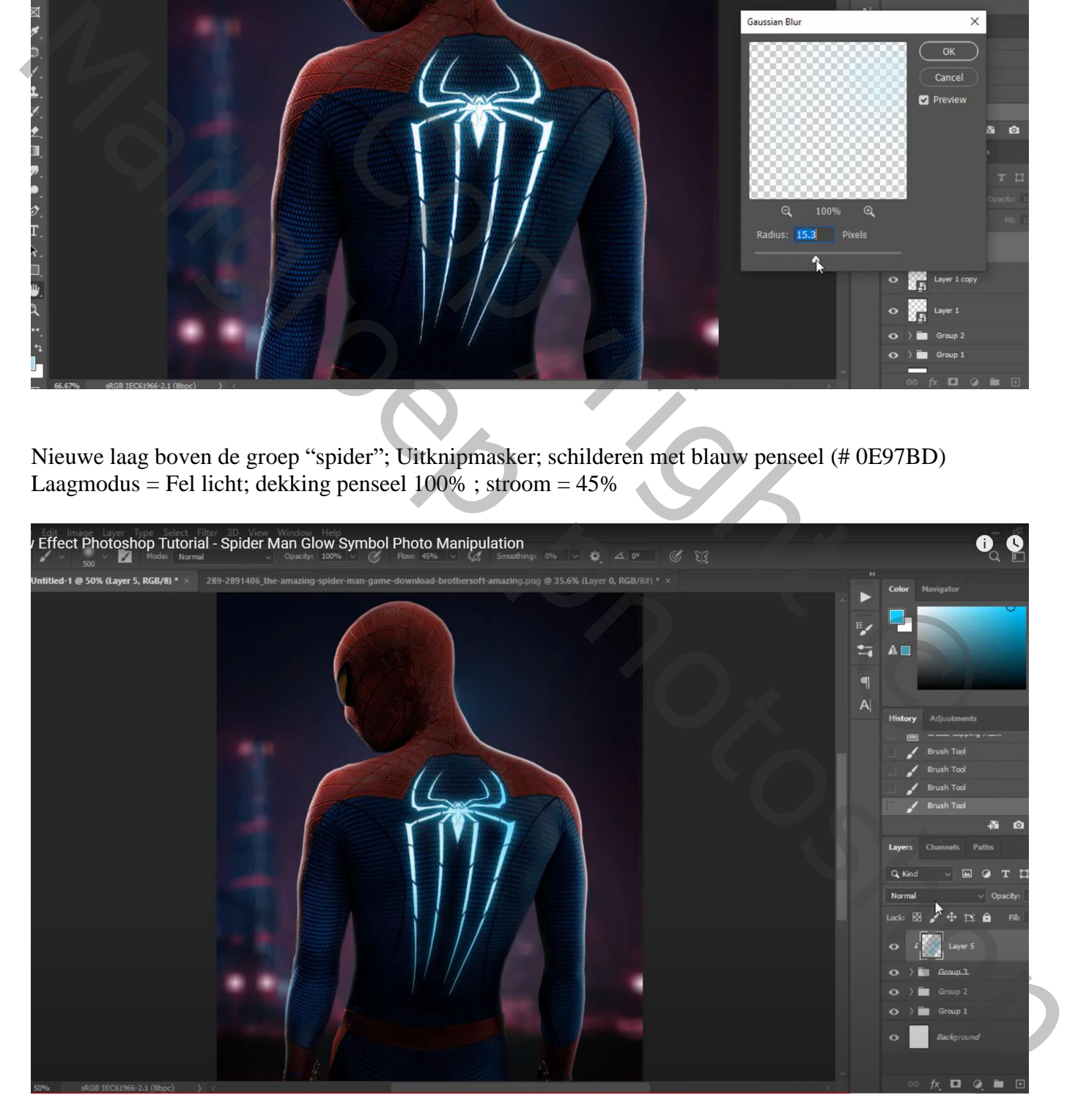

Nieuwe laag bovenaan in de groep "man"; lichtblauwe kleur (# 93A9BE) ; randen beschilderen Stroom penseel nog altijd = 45% ; het teveel wegvegen op een laagmasker Laagmodus = Zwak licht

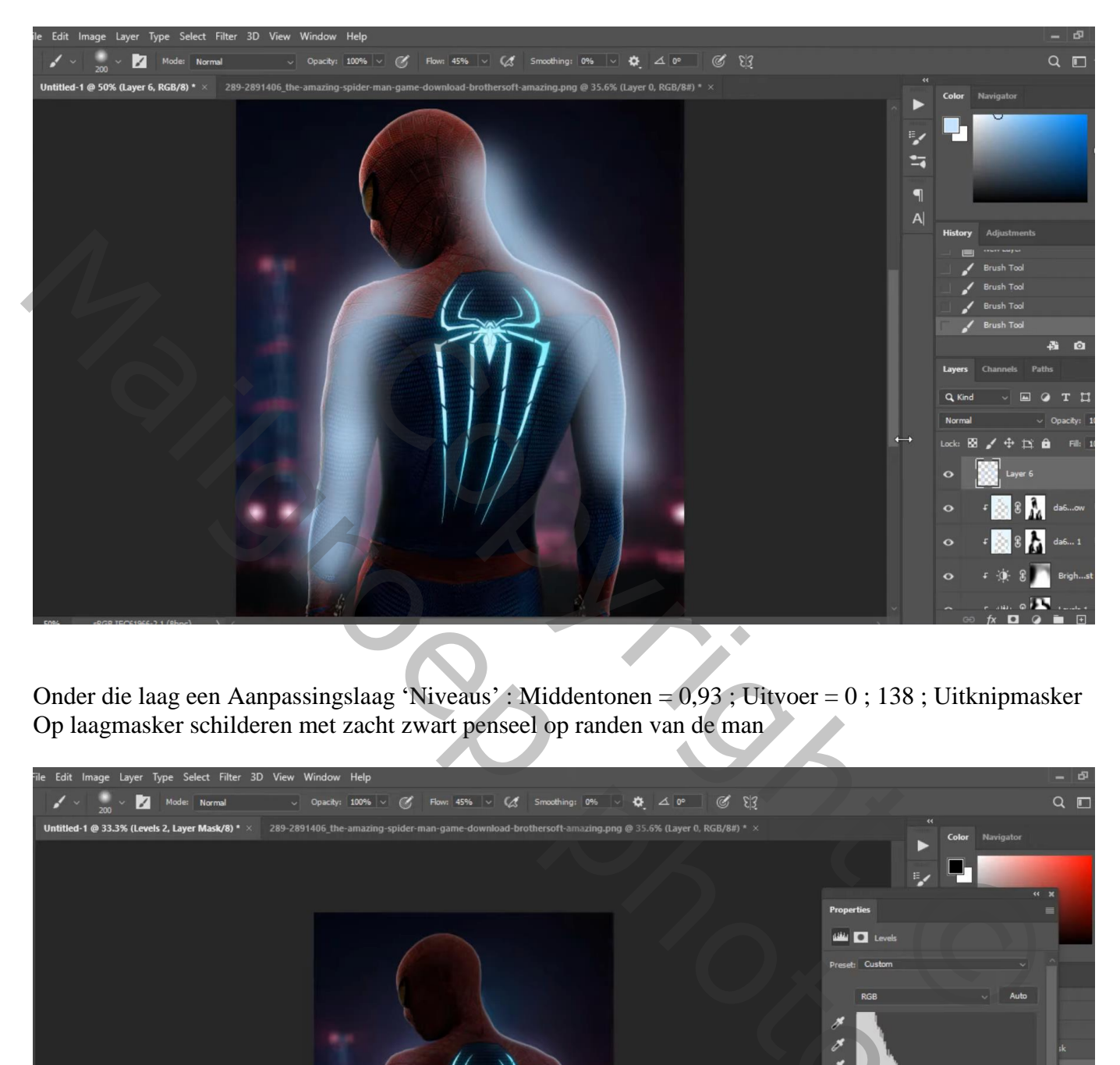

Onder die laag een Aanpassingslaag 'Niveaus' : Middentonen = 0,93 ; Uitvoer = 0 ; 138 ; Uitknipmasker Op laagmasker schilderen met zacht zwart penseel op randen van de man

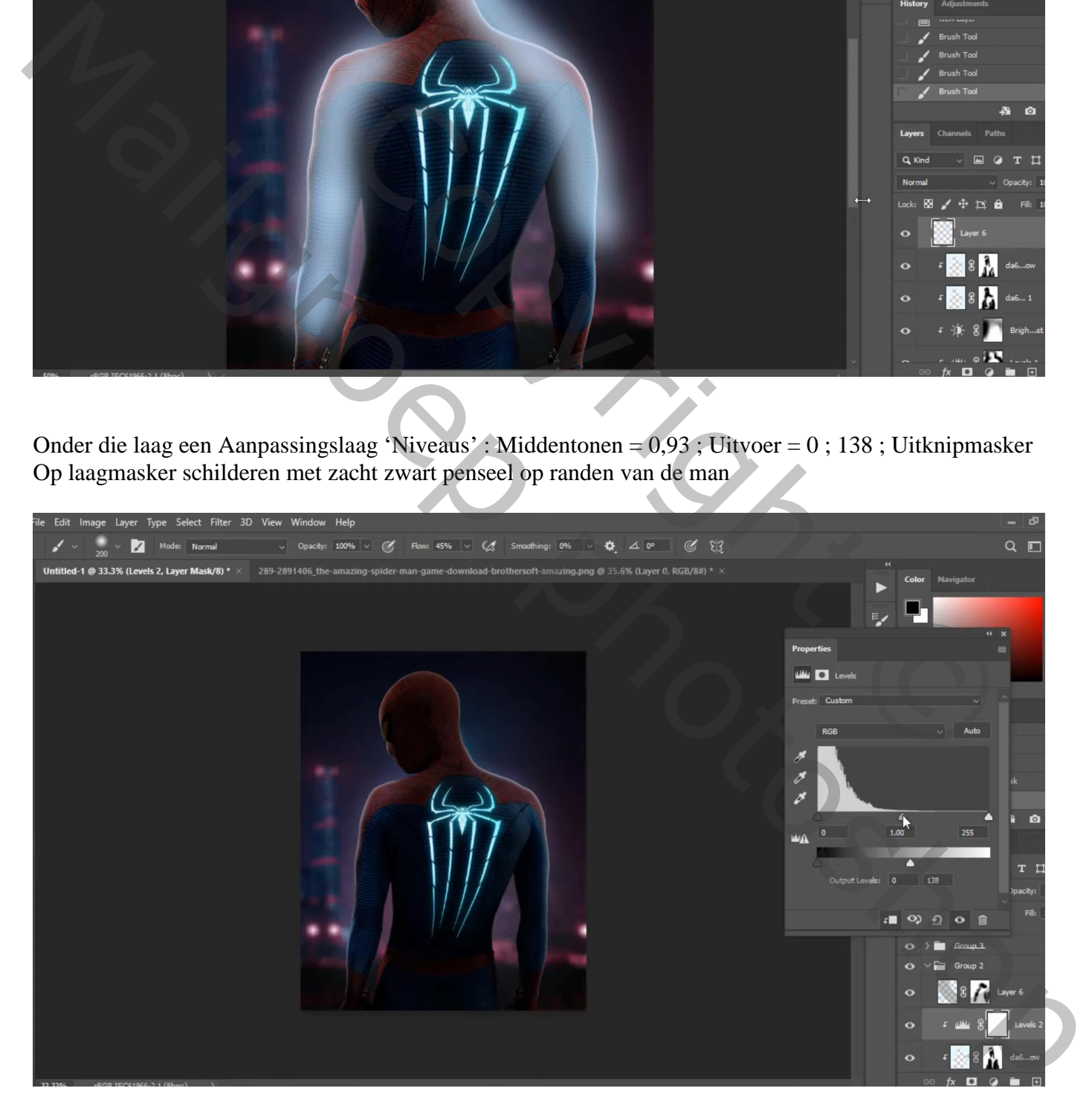

Nieuwe bovenste laag; klik met zacht blauw (# 94B2BE) penseel boven het logo Laagmodus = Fel licht ; laagdekking =  $25\%$  ; Geen Uitknipmasker

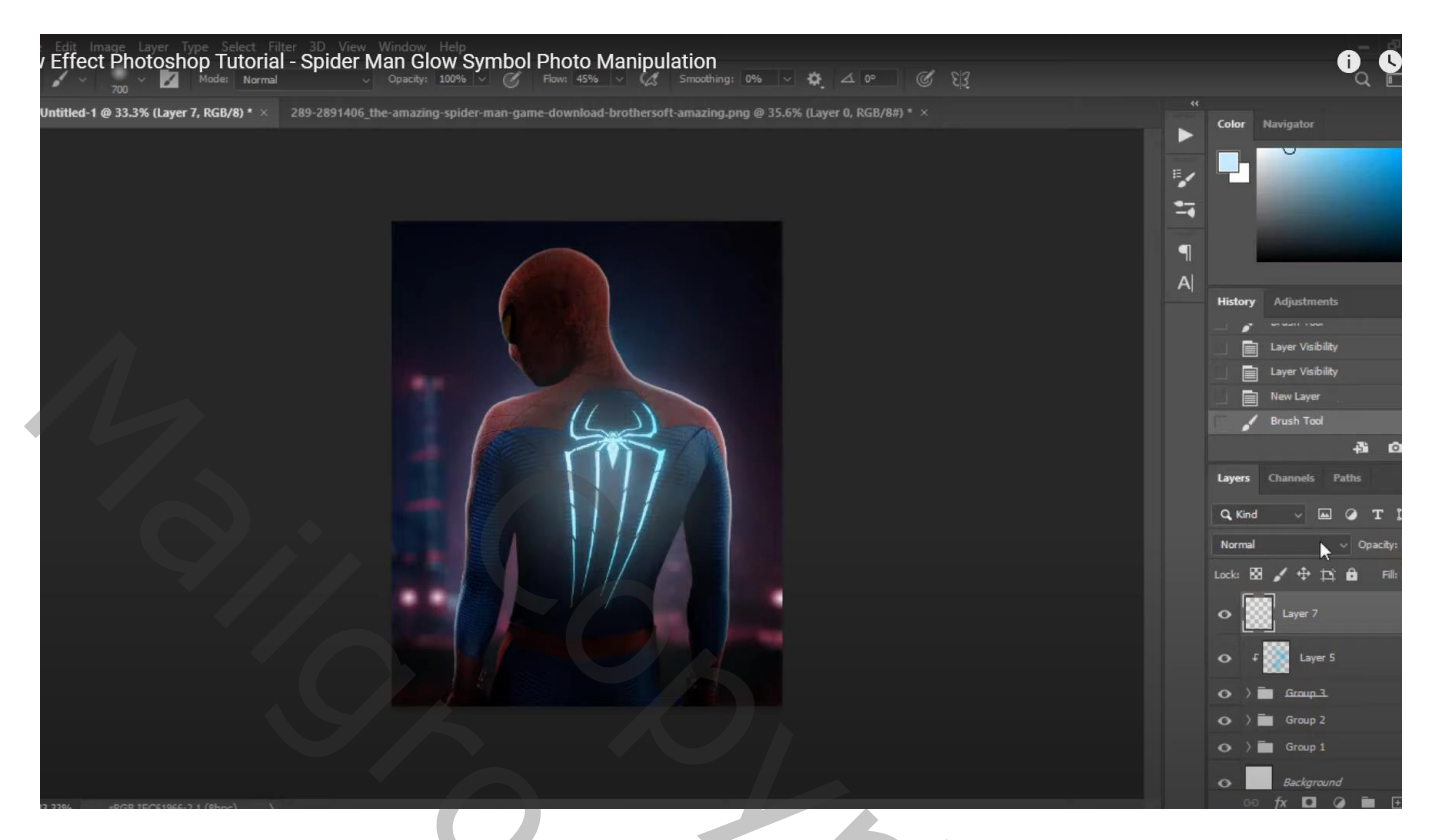

Bovenste laag, Aanpassingslaag 'Helderheid/Contrast' : -51 ; 0 ; dekking voor die laag = 55% Op laagmasker schilderen boven het logo

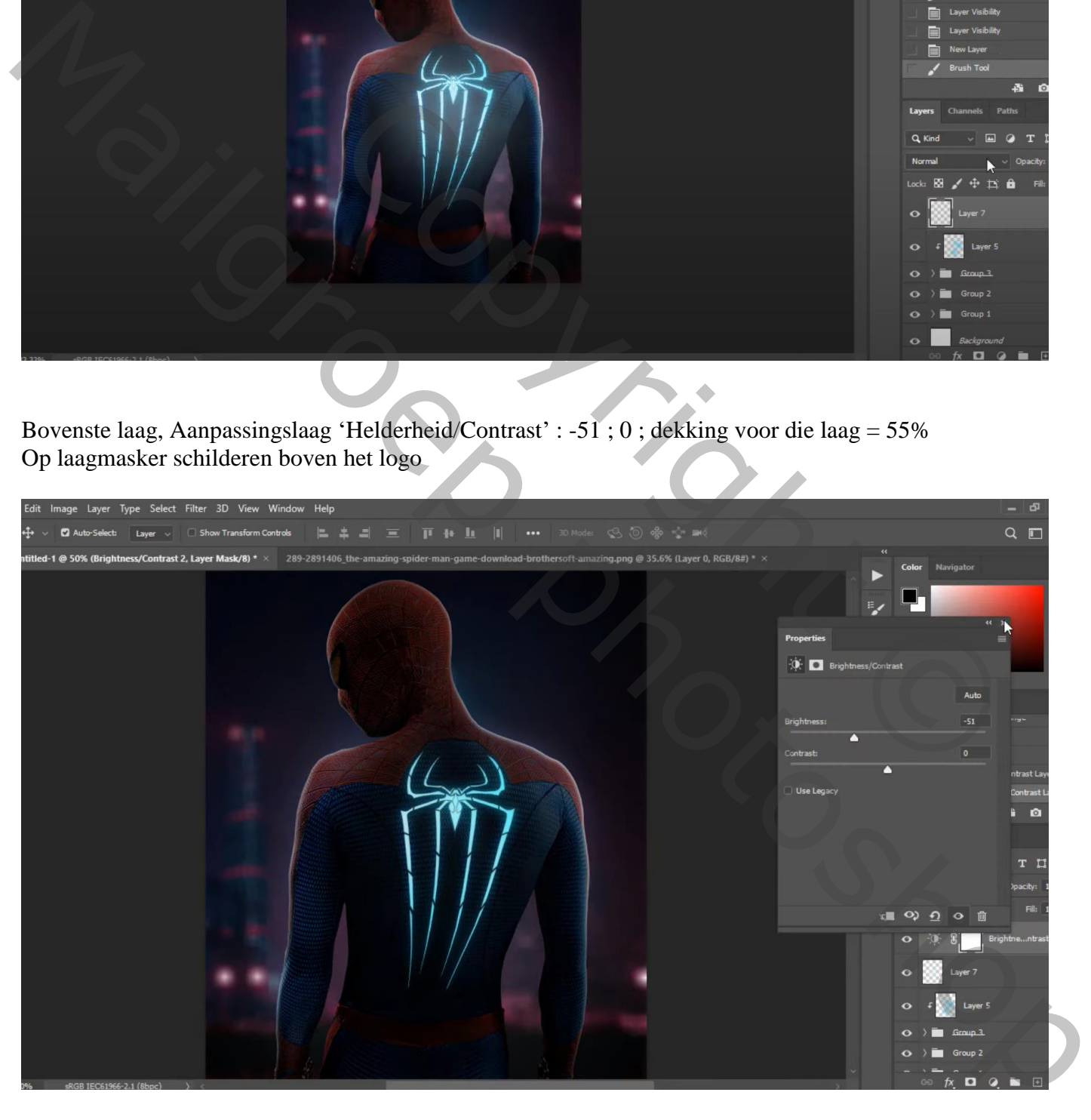

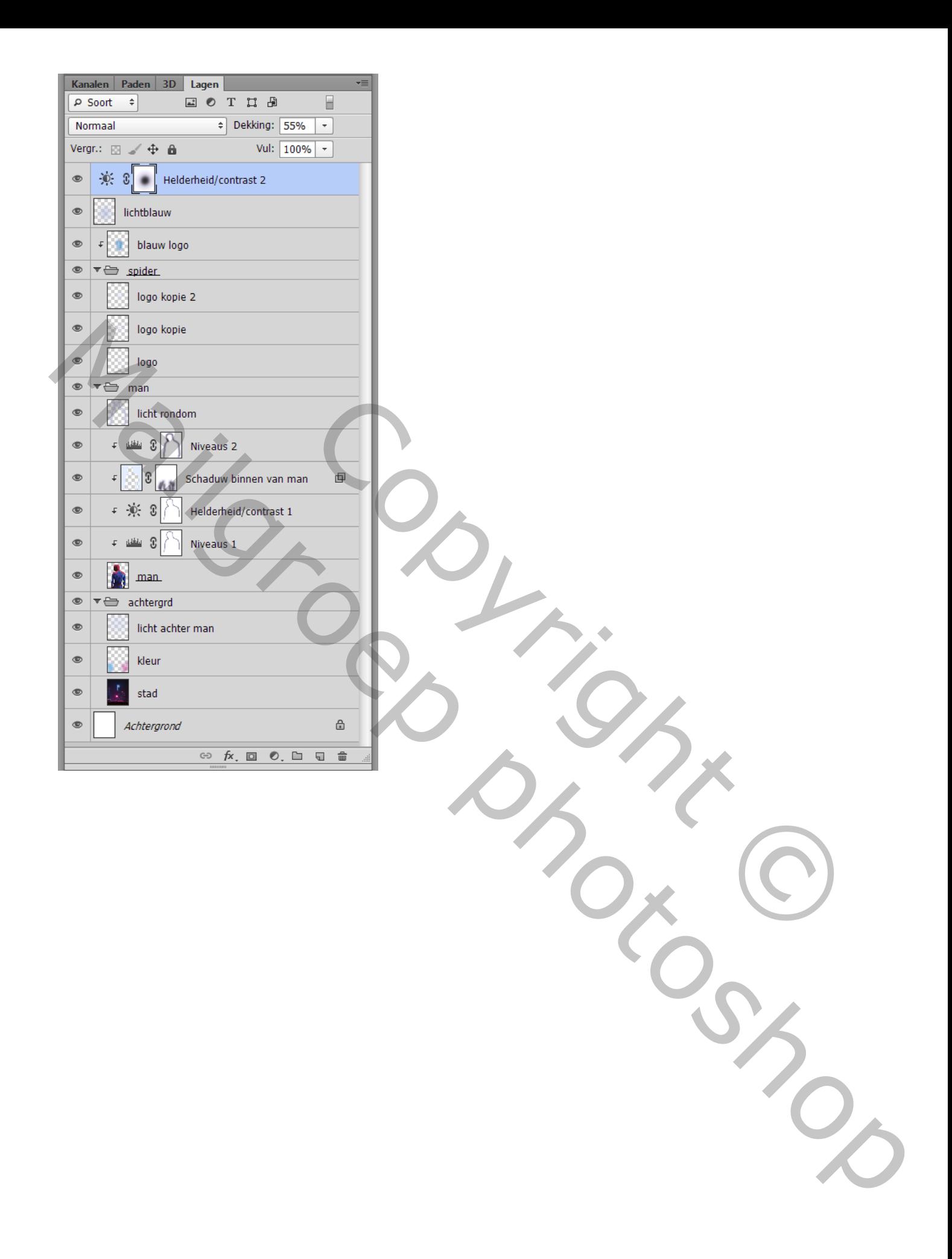